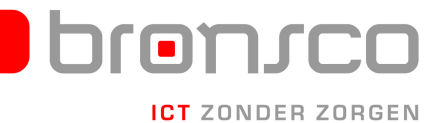

## Verbinding maken met Virtual Office 2010

- 1. Ga naar "bureau accessoires"
- 2. Klik op "Verbinding met Extern Bureaublad"
- 3. Vul achter computer "desktop" in.

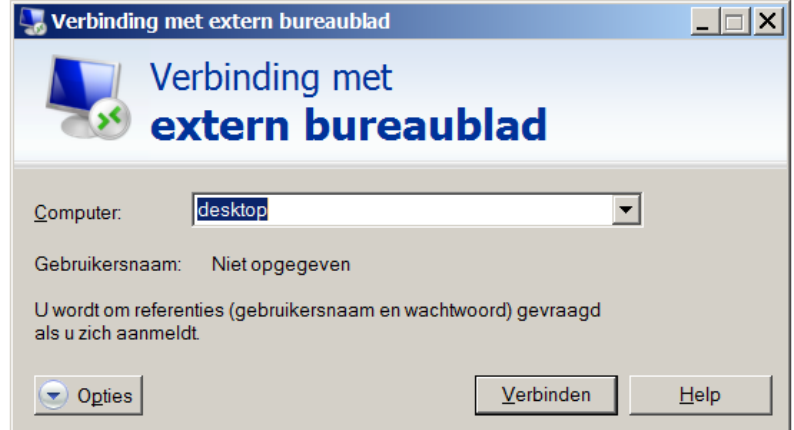

- 4. Kies opties
- 5. Kies het tabblad geavanceerd, kies daar instellingen.

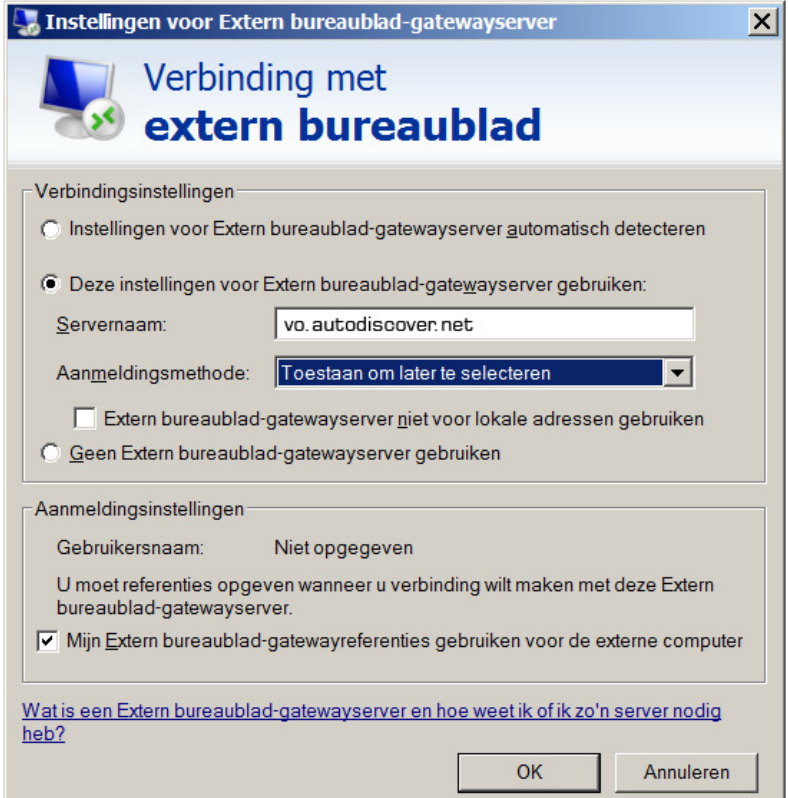

- 6. Vul het scherm in zoals hierboven weergegeven.
	- Zet in Server name: "vo.autodiscover.net".
	- Kies Aanmeldingsmethode: "toestaan om later te selecteren"
	- Klik "OK"
- 7. Klik op verbinden om de verbinding tot stand te brengen.
- 8. Gebruik voor het inloggen de door u ontvangen gebruikersnaam en wachtwoord.